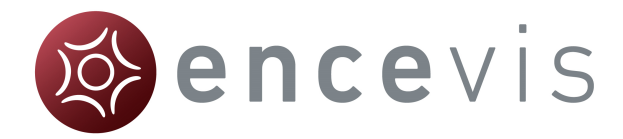

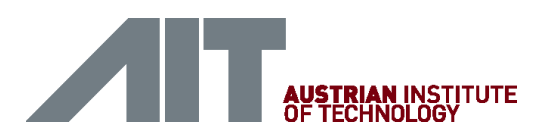

# Quick Start Guide

#### encevis 1.2

# Installation

Once you have downloaded **encevis**, continue with the following steps:

- 1. Start the **encevisInstaller**, the installer will guide you through the installation process.
- 2. Start the **LicenseTool.**
- 3. If you are connected to the internet, select "**Online Activation**", otherwise contact your distributor to get the keys for the manual activation.
- 4. Enter the LicenseID and Password.
- 5. Press "**Activate license on this workstation**".

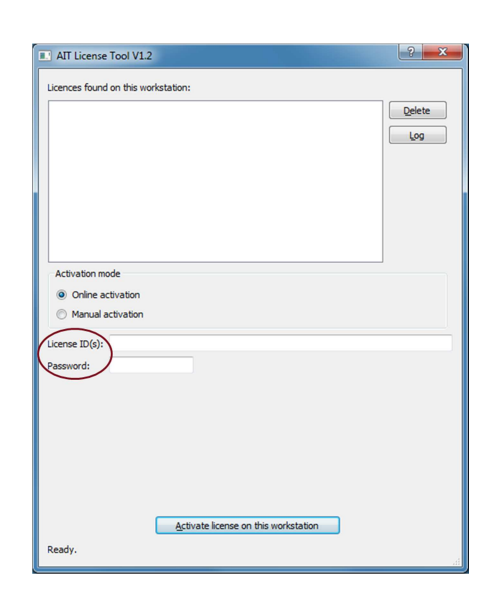

### **Start**

- 1. Start **encevis**.
- 2. In the initial configuration leave the default settings.

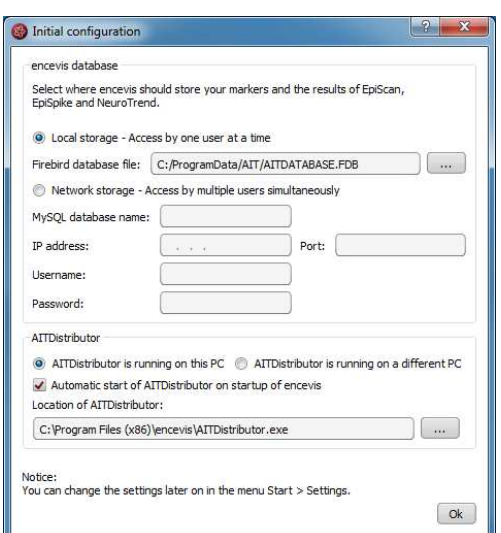

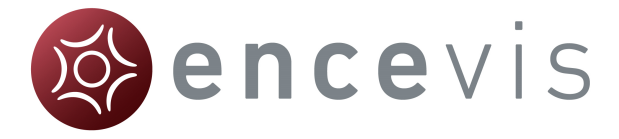

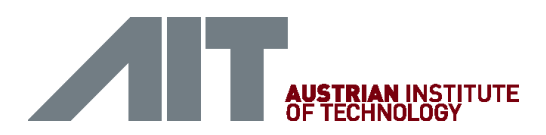

# Open EEG file(s) in 5 steps

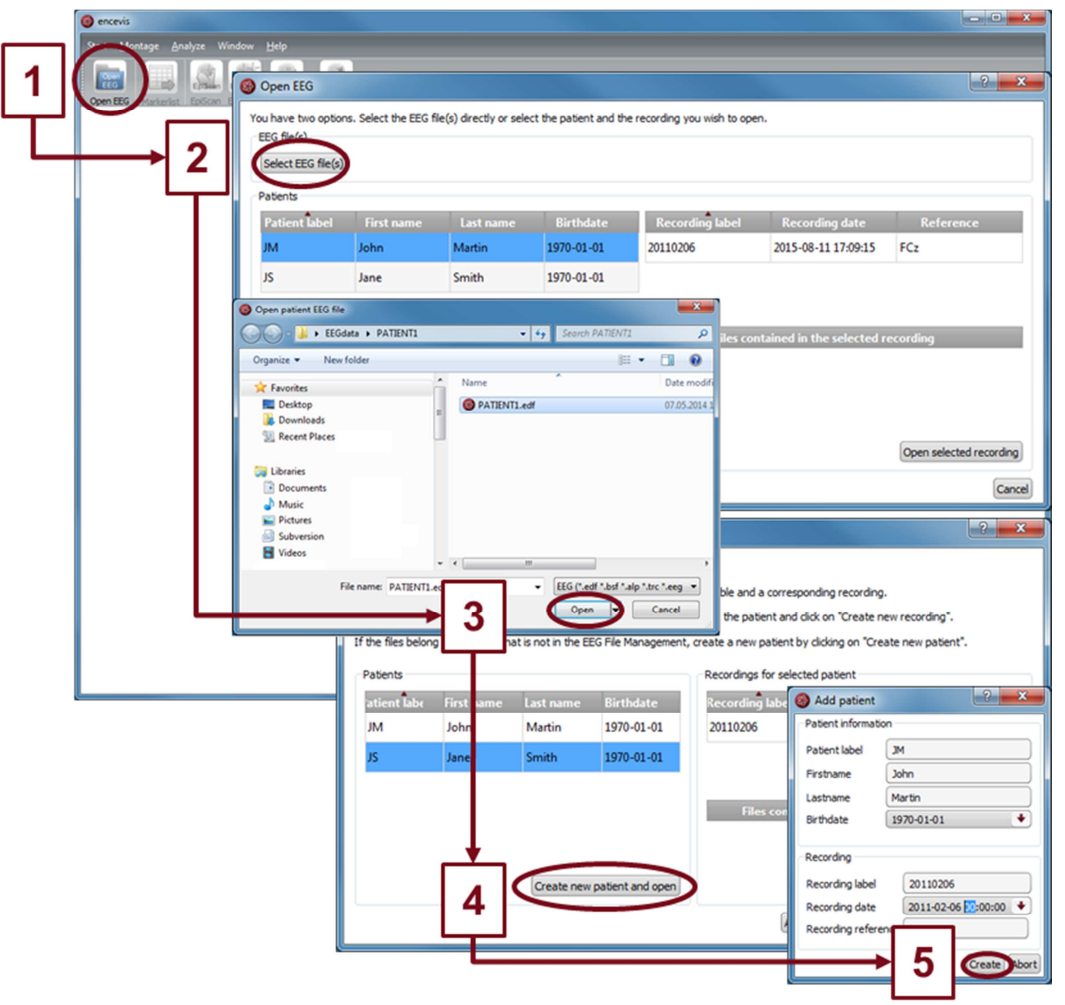

- 1. Press "**Open EEG**" or select the menu point **Start > Open EEG.**
- 2. Press "**Select EEG file(s)**"
- 3. Select the EEG file(s) that you would like to open.
- 4. If the file(s) are already registered in the EEG file management they will be opened immediately, otherwise a window will pop up. There, click on "**Create new patient and open**", a new window will pop up.
- 5. Fill in the fields of the "Patient information". Fill in the recording label and the recording date and the reference with which the EEG recording was done. Click on "**Create**".

More detailed information about the patient management can be easily found in the help under the menu point **Help > encevis Help. <sup>i</sup>**

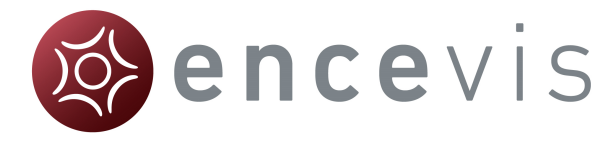

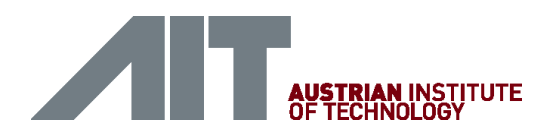

# Review EEG

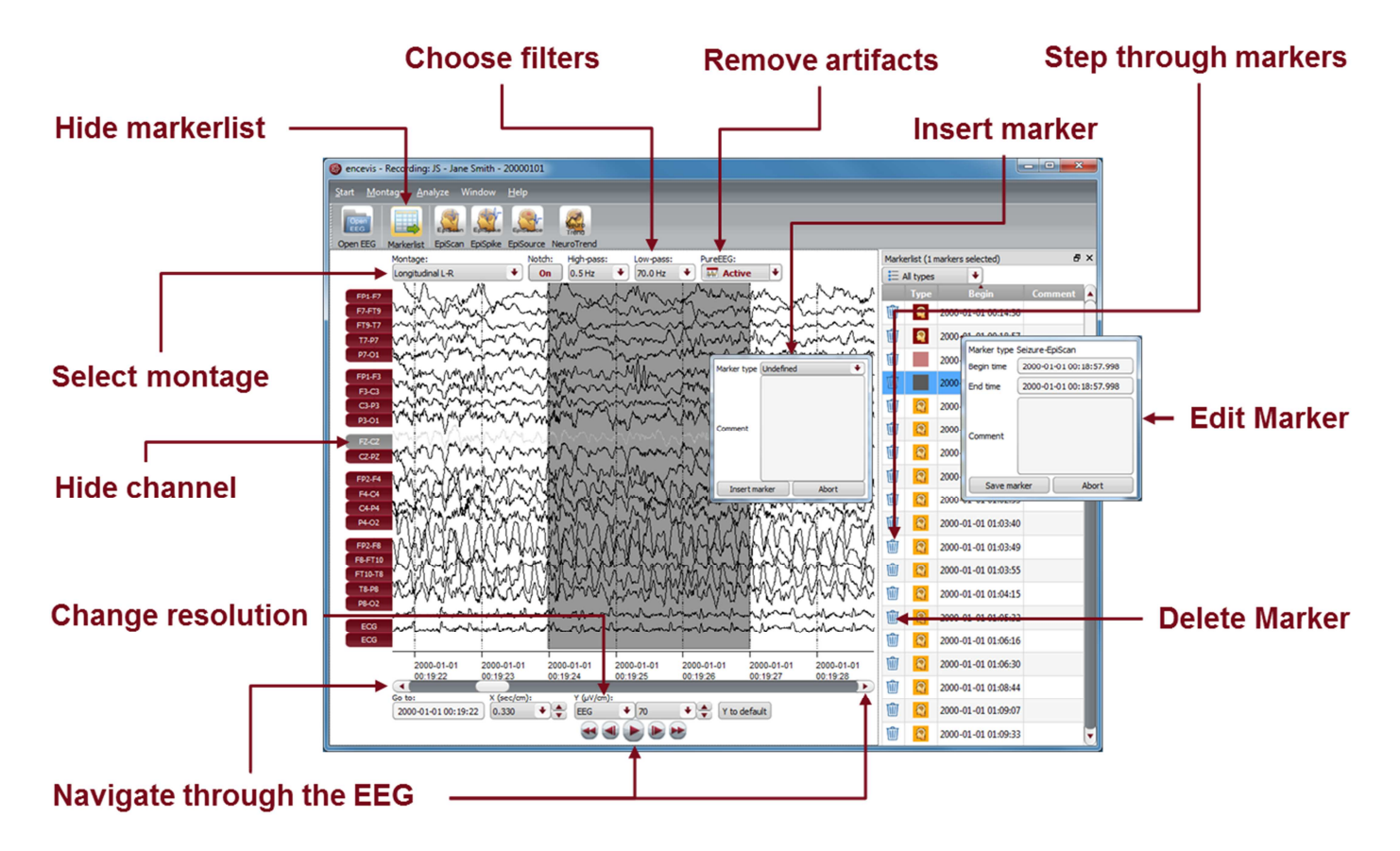

You have now the possibility to use all functionalities of encevis:

- Navigate easily through the EEG.
- Remove artefacts with PureEEG.
- Change the settings of the channels by selecting a montage and hide channels.
- Change the resolution in time and in voltage.
- Select notch, high-pass and low-pass filters.
- Watch the EEG in two windows at the same time.
- Create, review and change markers for special EEG events.
- Markers are saved with the data in the marker list and can be reviewed anytime.
- Start automatic EEG analysis.

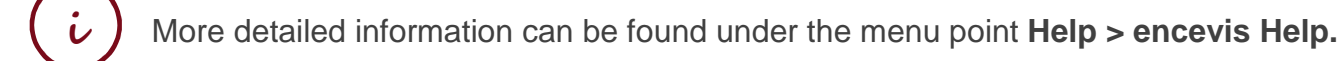

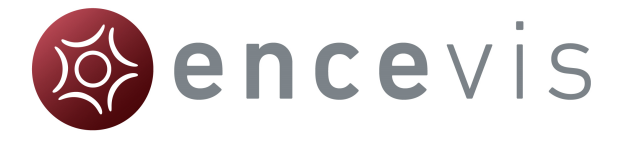

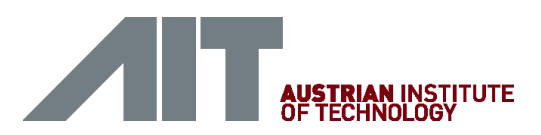

# Start automatic EEG analysis

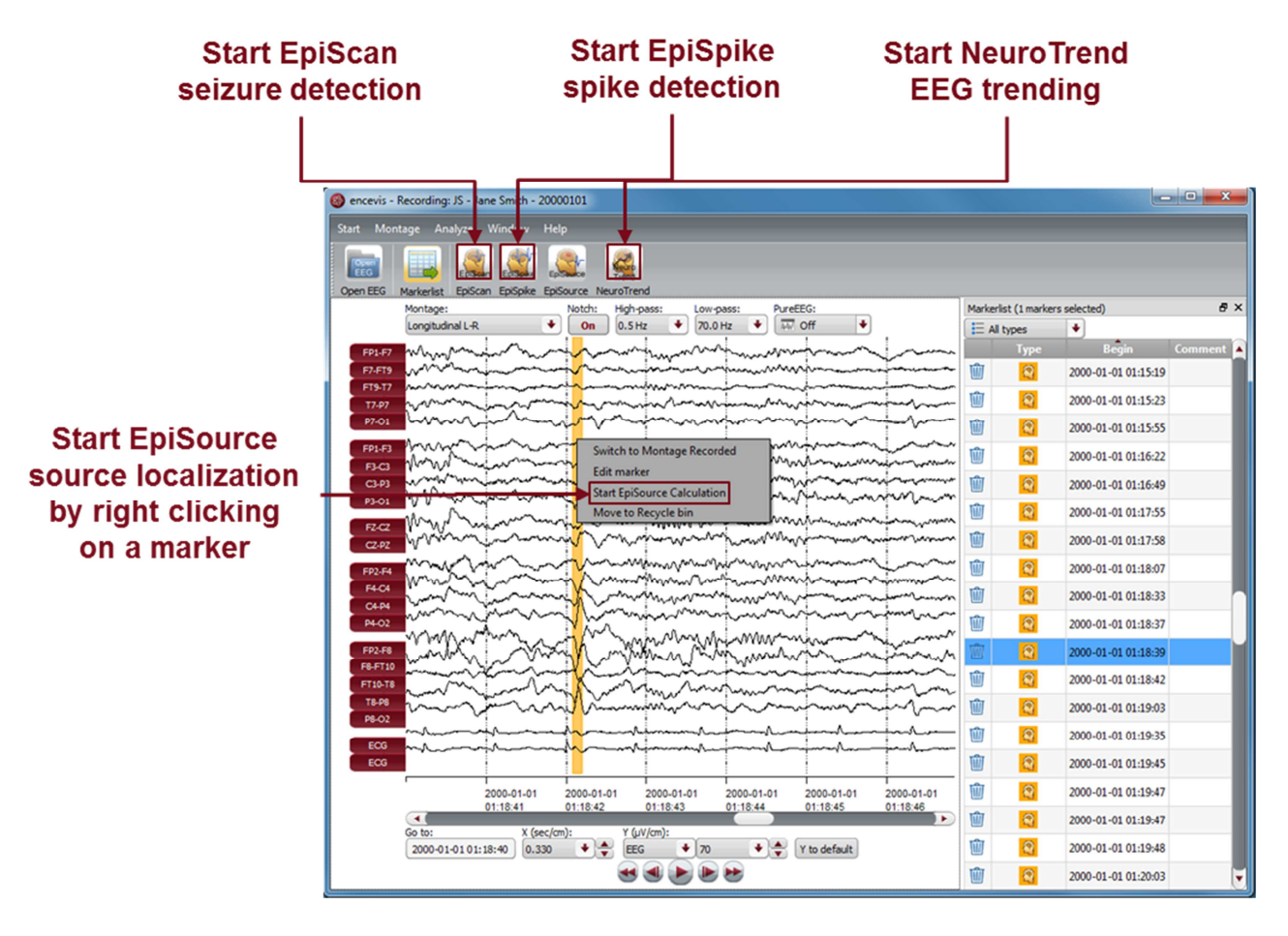

encevis offers you a series of automatic EEG analysis tools:

- EpiScan: the automatic seizure detection generates markers that you can easily review with the marker list.
- EpiSpike: the automatic spike detection generates markers that you can easily review with the marker list.
- EpiSource: you can easily start the source localization on markers inserted manually or automatically. EpiSource has its own easy to use display.
- NeuroTrend: the advanced EEG trending calculates automatic detection of patterns, qEEG, aEEG and visualizes the results on a single screen.

**i** More detailed information can be found under the menu point **Help > encevis Help.**

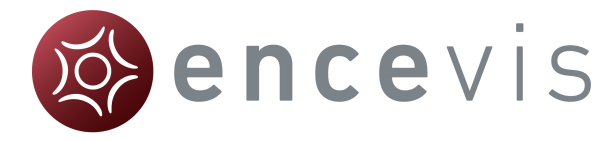

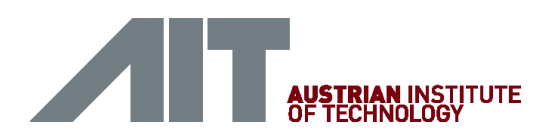

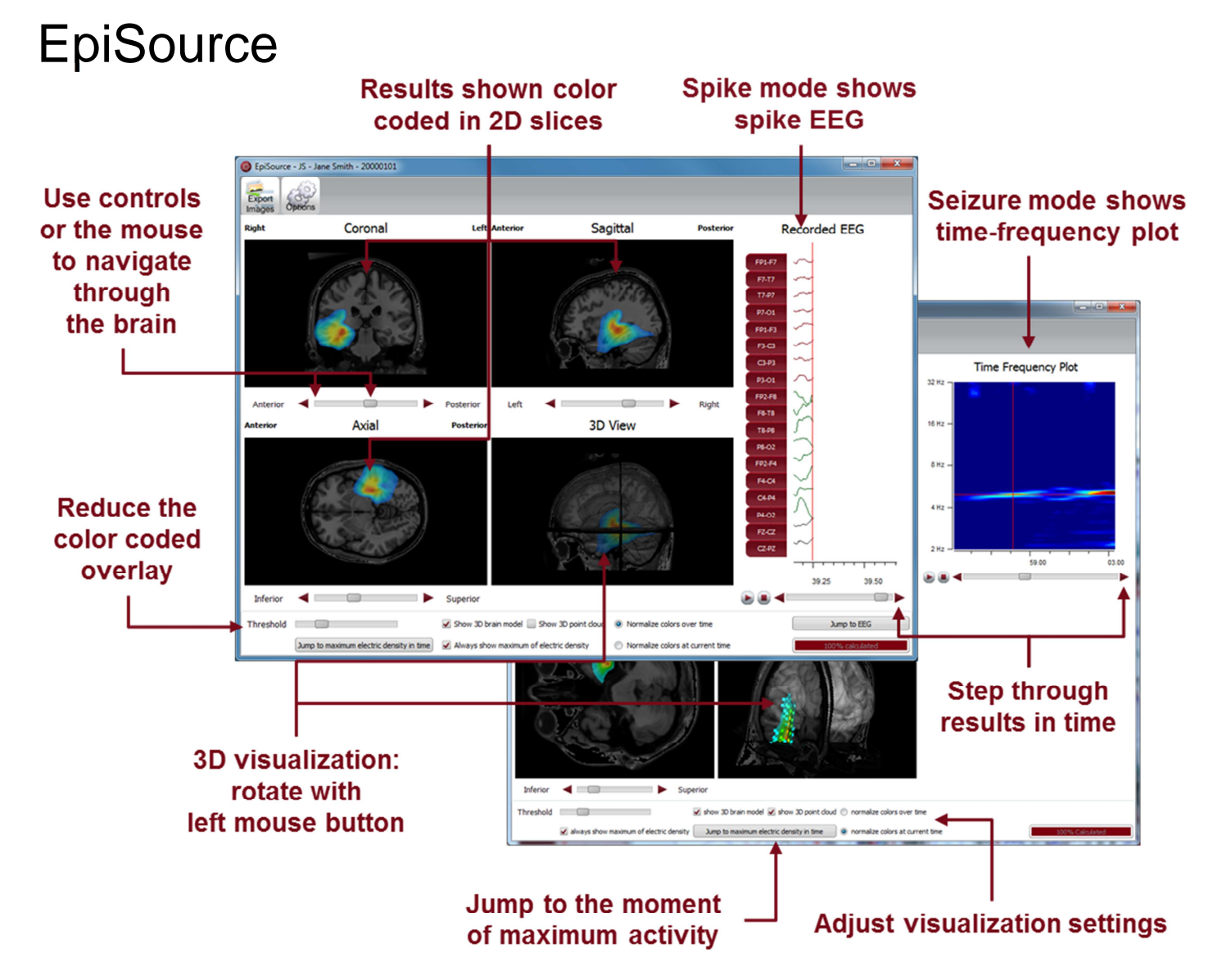

Start EpiSource and use all its functionalities:

- Choose between seizure mode (seizure markers: 1s-5min) and spike mode (spike markers: 20-500ms).
- See the results of the source localization as color-coded overlay to the structural MRI. High activity is red. Low activity is blue.
- Review the results in the three 2D slices (Coronal, Sagittal and Axial).
- Navigate through the slices using the controls or the mouse.
- Review the results in the 3D visualization.
- Zoom in and zoom out using the mouse on the screen.
- Step through the results in time or just jump to the time point of maximum activity.
- Adjust several visualization settings.
- Export the results as images.

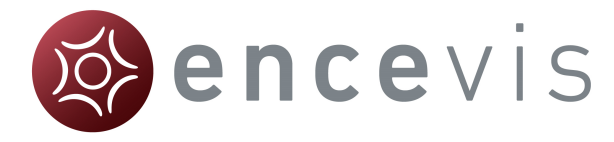

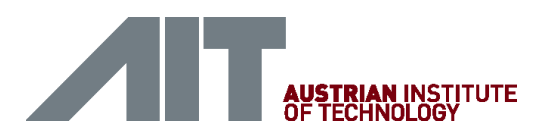

## **NeuroTrend**

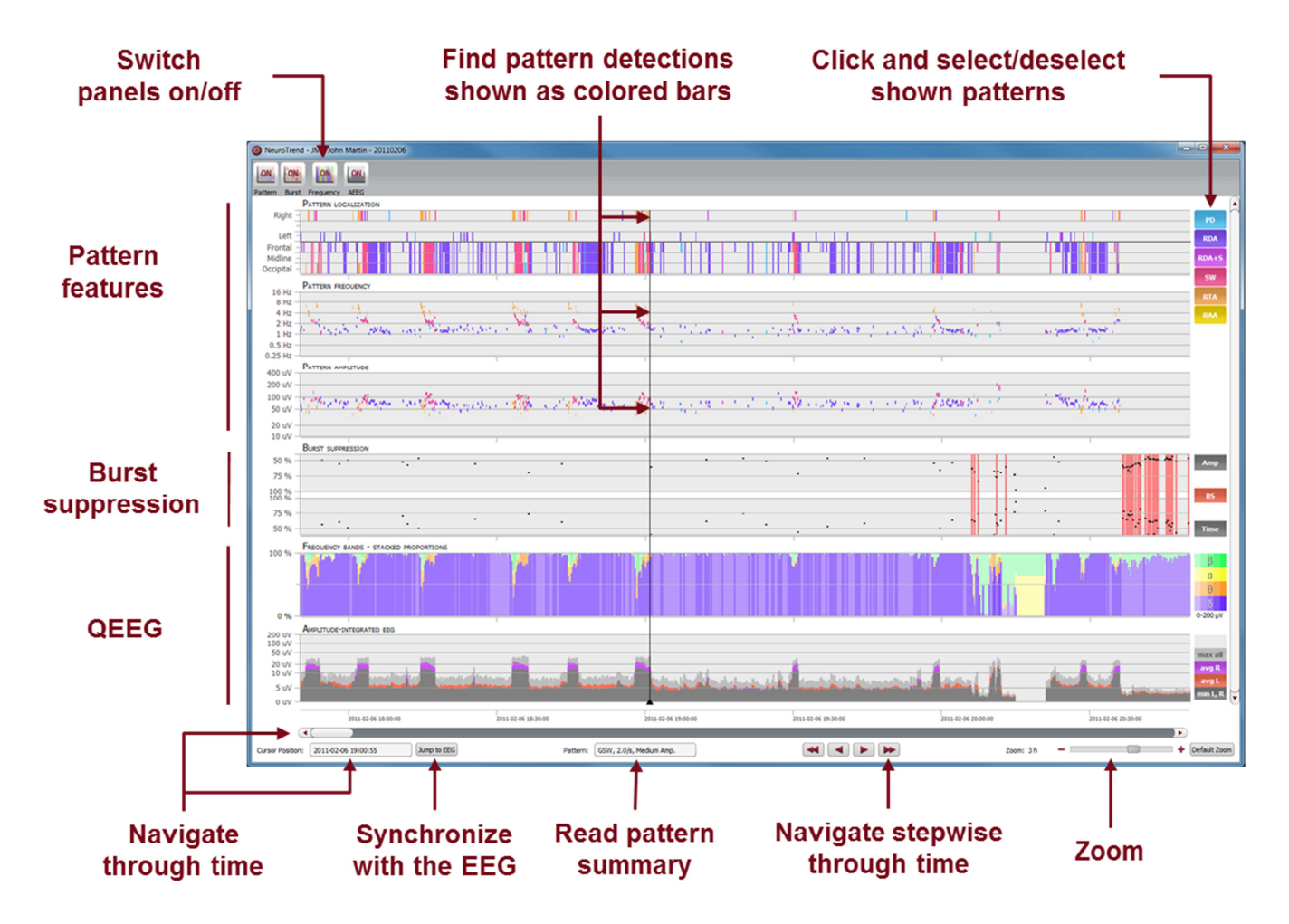

Start NeuroTrend and use all its functionalities:

- Find color coded detections of five different patterns (PD,RDA,RDA+S,SW,RTA,RAA). One colored bar is one pattern.
- Read localization, frequency and amplitude of the detected patterns in the three higher panels.
- Find burst suppressions and attenuations.
- See the amplitude-integrated EEG and the proportion of the frequencies as continuous measures on the two lower panels.
- Navigate in time.
- Zoom in and zoom out using the mouse wheel.
- Synchronize with EEG shown in the encevis viewer.
- Select or deselect patterns that you want to have shown or hidden.
- Switch on/off the panels you want to have displayed.